# SymETRIX Solutions: Tech Tip

January 2012

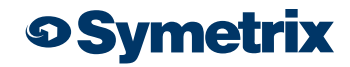

## Jupiter: Five Lesser Known, Yet Powerful, Features

Jupiter DSP comes packed with many eye-catching features, like a library of nearly 70 apps, set-up wizards, and the ability to control the system from your mobile device, like an iPhone.

Below are five lesser known features in Jupiter that provide even more power.

#### 5. Submix Output Linking

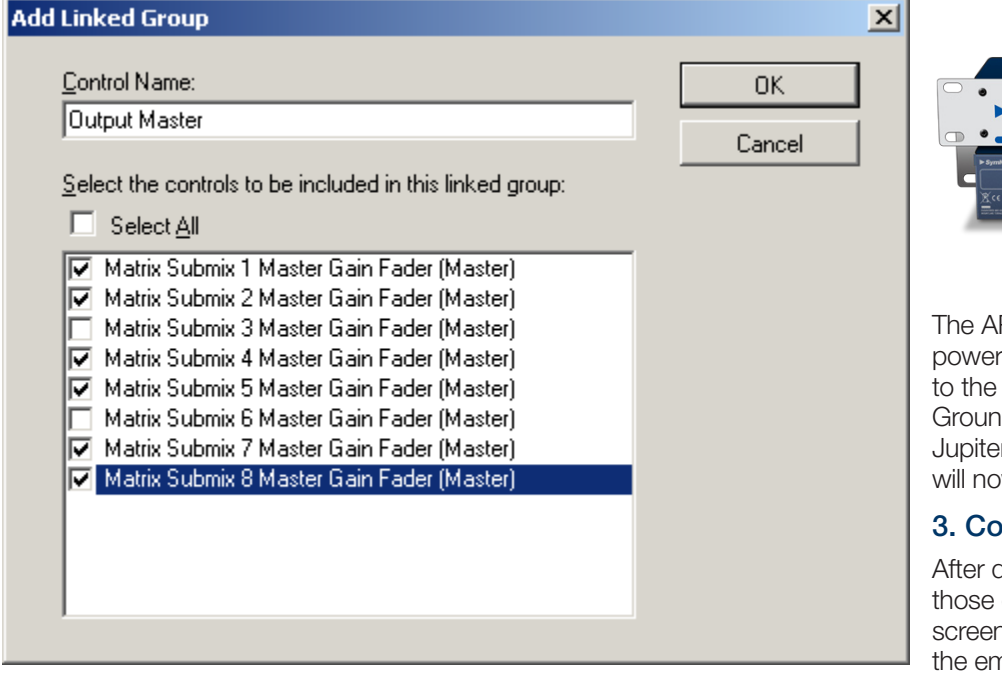

Any Jupiter app that has a matrix has the ability to link together outputs of that matrix for volume control. This is done in the External Controller Wizard. When assigning a volume parameter to an ARC, choose the first option in the

list, *Create New: Matrix Submix Master Gain Fader.* Then click on the paperand-pencil icon on the right to select which channels are to be linked. Any combination is possible. Now those submix masters will be linked together with a single volume change.

### 4. ARC-PS

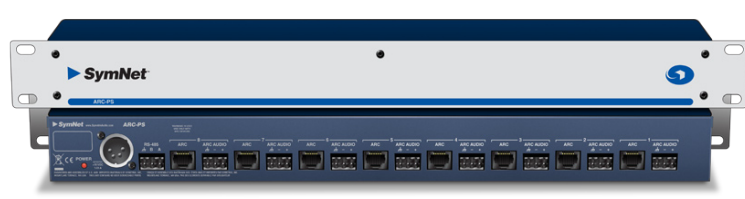

RC-PS is a hub with 8 ARC ports that is handy for providing data and to many ARCs. To use with Jupiter, simply wire one end of a CAT-5 cable 3 pin RS-485 terminal on the back of the ARC-PS.  $A = \text{pin } 4$ , B= pin 5,  $nd = pin 6$ . Keep the RJ-45 end of the CAT-5 intact for connection to the In ARC port. No further configuration is required and the network of ARCs w be available for programming in the Jupiter software.

### **Dov & Paste**

dialing in a module, like an EQ or compressor, you can copy and paste exact settings to another module of the same type. From the Home n, simply Ctrl+click on the module with the settings you want, then drag to npty module and release. If done properly, you will see the mouse pointer with a plus (+) sign before you release the button over the blank module. Open the module and you will see the new settings in place.

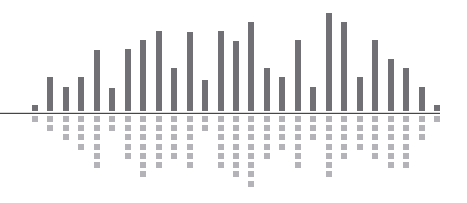

# SymETRIX Solutions: Tech Tip

**o Symetrix** 

January 2012

The Vision Behind the Sound

#### 2. Remote Terminal - Fake Telnet Utility

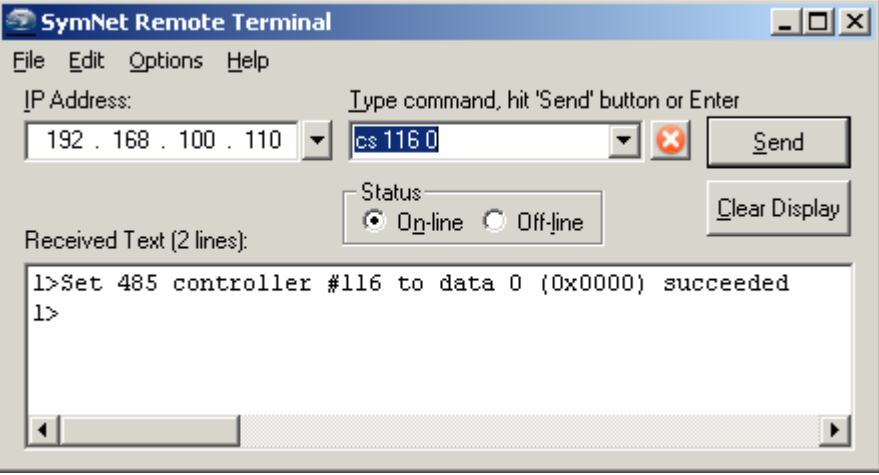

The Jupiter folder on your computer (typically at C:\Program Files\Symetrix\ Jupiter\bin) has within it an application called SymNet Remote Terminal. Originally only available with SymNet software, Remote Terminal is now also bundled with Jupiter, too. Simply launch Remote Terminal, enter the IP address of the Jupiter device, then give it a control command. The command is anything you would send from a 3rd party controller. (Tip: Enter "Info" to get a readout of the unit's vital signs, or "FU" to flash the unit's front panel LEDs.)

#### 1. Custom Presets

Jupiter can store and recall up to 50 presets. A preset can capture the state of the entire system globally, or can be made custom to only include certain parameters, leaving all others unaffected. To store a custom preset, simply put the software interface in the state needed for the preset. Then, open the Tools menu and click Store Preset. Choose Custom Preset, then click Choose Parameters. This opens a browser window that contains every parameter in the entire system and 4 categories that organize them. Narrow your search by category, then check the parameter(s) in the lower window to be included in the preset. (Tip: for 3rd party external control, the pre-assigned controller number for any given parameter is listed in the column on the right.) Repeat up to 50

times to achieve exactly the control you need for your presets.

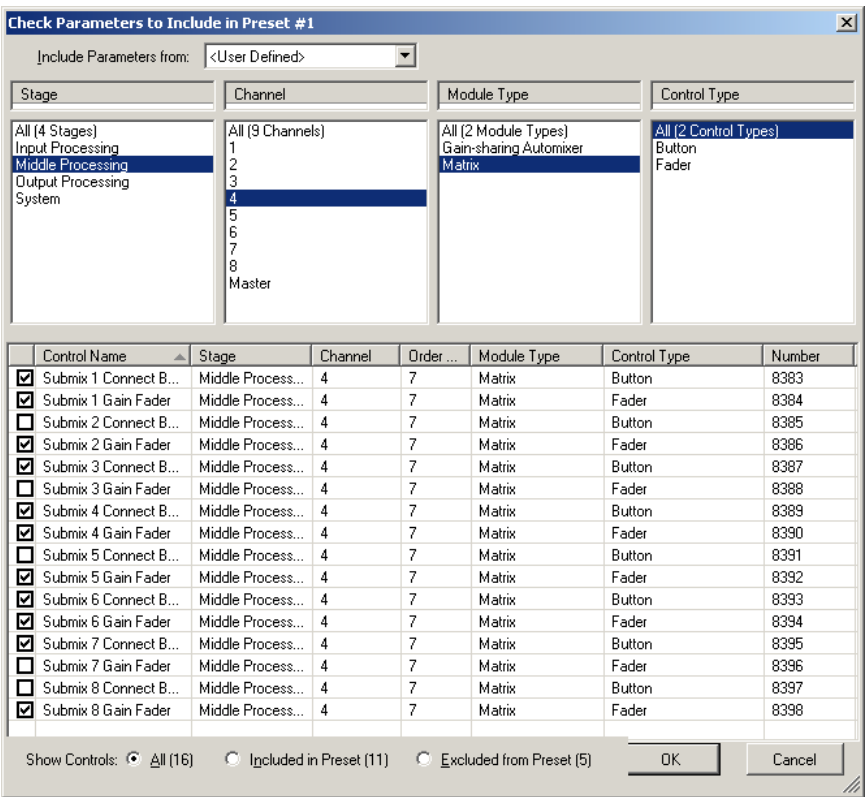

For additional Jupiter programming tips, contact Symetrix technical support at support@symetrix.co.

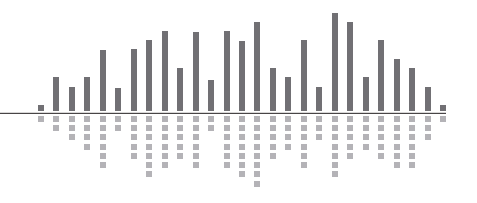